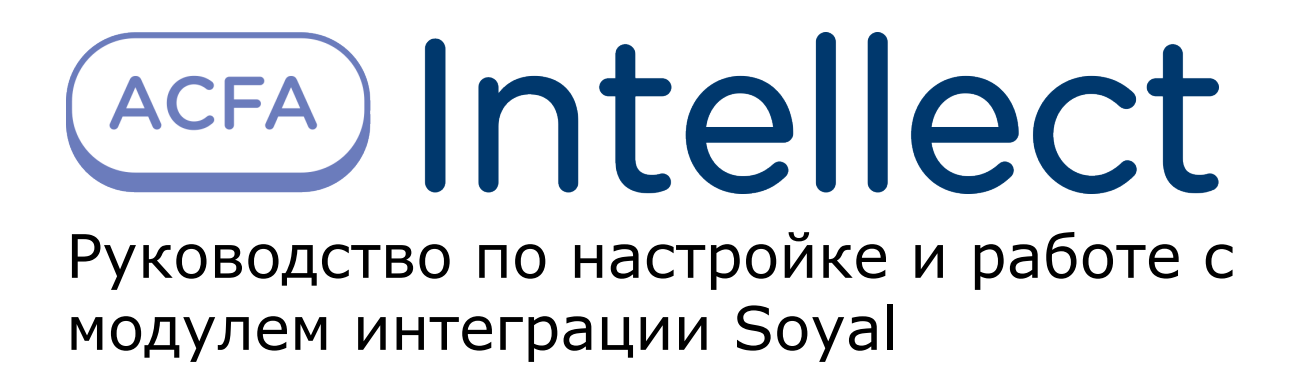

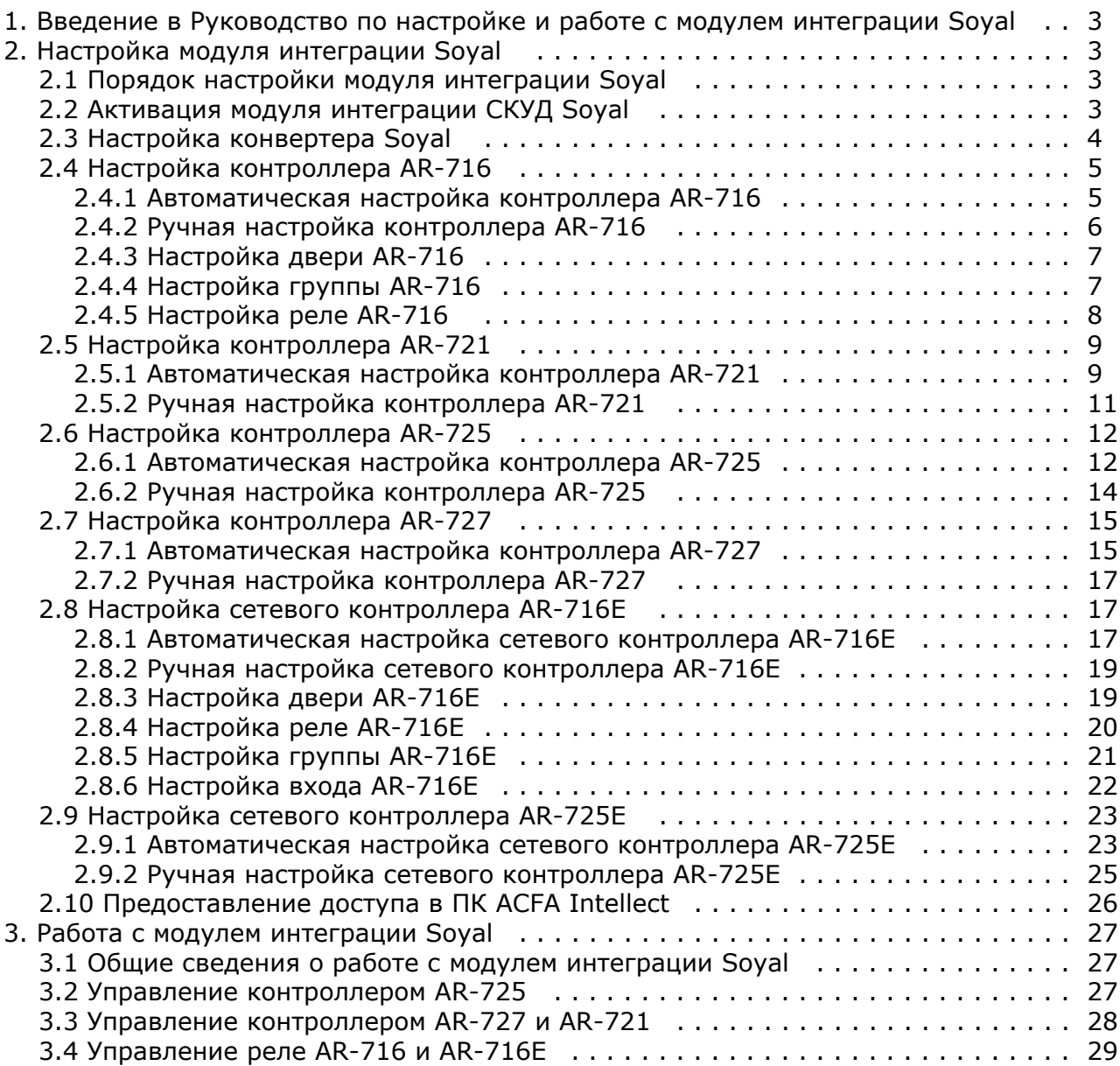

# <span id="page-2-0"></span>**Введение в Руководство по настройке и работе с модулем интеграции Soyal**

#### **На странице:**

- [Назначение документа](#page-2-4)
- [Общие сведения о модуле интеграции](#page-2-5) [«Soyal»](#page-2-5)

### <span id="page-2-4"></span>**Назначение документа**

Документ *Руководство по настройке и работе с модулем Soyal* является справочно-информационным пособием и предназначен для специалистов по настройке модуля *Soyal*. Данный модуль входит в состав системы контроля и управления доступом (СКУД), реализованной на основе программного комплекса *ACFA Intellect*.

В данном Руководстве представлены следующие материалы:

- 1. общие сведения о модуле *СКУД Soyal*;
- 2. настройка модуля *СКУД Soyal*;
- 3. работа с модулем *СКУД Soyal*.

### <span id="page-2-5"></span>**Общие сведения о модуле интеграции «Soyal»**

Модуль *Soyal* является компонентом СКУД, реализованной на базе ПК *ACFA Intellect*, и предназначен для выполнения следующих функций:

- 1. конфигурирование *СКУД Soyal* (производитель Soyal Group Ltd.);
- 2. обеспечение взаимодействия *СКУД Soyal* с ПК *ACFA Intellect* (мониторинг, управление).

#### **Примечание.** Ф

Подробные сведения о *СКУД Soyal* приведены в официальной справочной документации по данной системе.

В программный комплекс *ACFA Intellect* интегрированы следующие контроллеры:

- 1. Контроллер AR-716;
- 2. Контроллер AR-721;
- 3. Контроллер AR-725;
- 4. Контроллер AR-727;
- 5. Контроллер AR-716E;
- 6. Контроллер AR-725E.

Перед настройкой модуля *Soyal* необходимо выполнить следующие действия:

- 1. установить аппаратные средства *СКУД Soyal* на охраняемый объект (см. справочную документацию по *СКУД Soyal*);
- 2. подключить *СКУД Soyal* к Серверу *Интеллект* (см. справочную документацию по *СКУД Soyal*).

# <span id="page-2-1"></span>**Настройка модуля интеграции Soyal**

### <span id="page-2-2"></span>**Порядок настройки модуля интеграции Soyal**

Настройка модуля *Soyal* производится в следующей последовательности:

- 1. Активировать модуль интеграции *СКУД Soyal*.
- 2. Настроить конвертер *Soyal*.
- 3. Настроить контроллеры *Soyal*.
- 4. Настроить двери, группы и реле.

### <span id="page-2-3"></span>**Активация модуля интеграции СКУД Soyal**

Для активации модуля интеграции *СКУД Soyal* необходимо создать объект **Soyal** на базе объекта **Компьютер** на вкладке **Оборудование** диалогового окна **Настройка системы**.

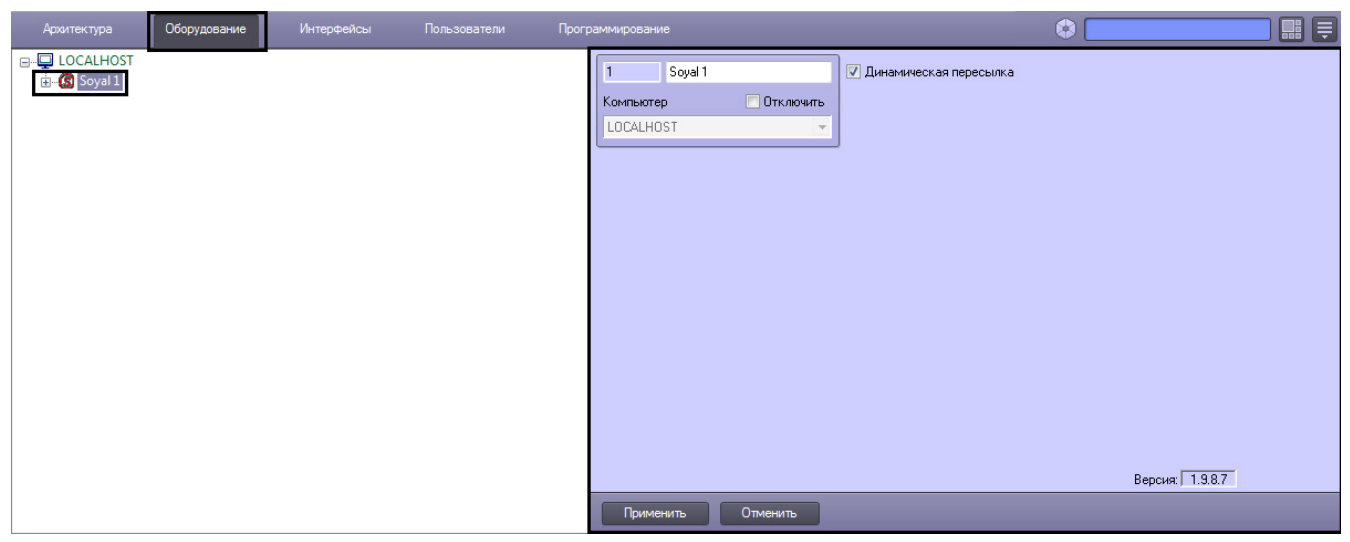

# <span id="page-3-0"></span>**Настройка конвертера Soyal**

В программном комплексе *ACFA Intellect* настройка конвертера *Soyal* осуществляется на панели настроек объекта **So yal Конвертер**. Данный объект создается на базе объекта **Soyal** на вкладке **Оборудование** диалогового окна **Наст ройка системы**.

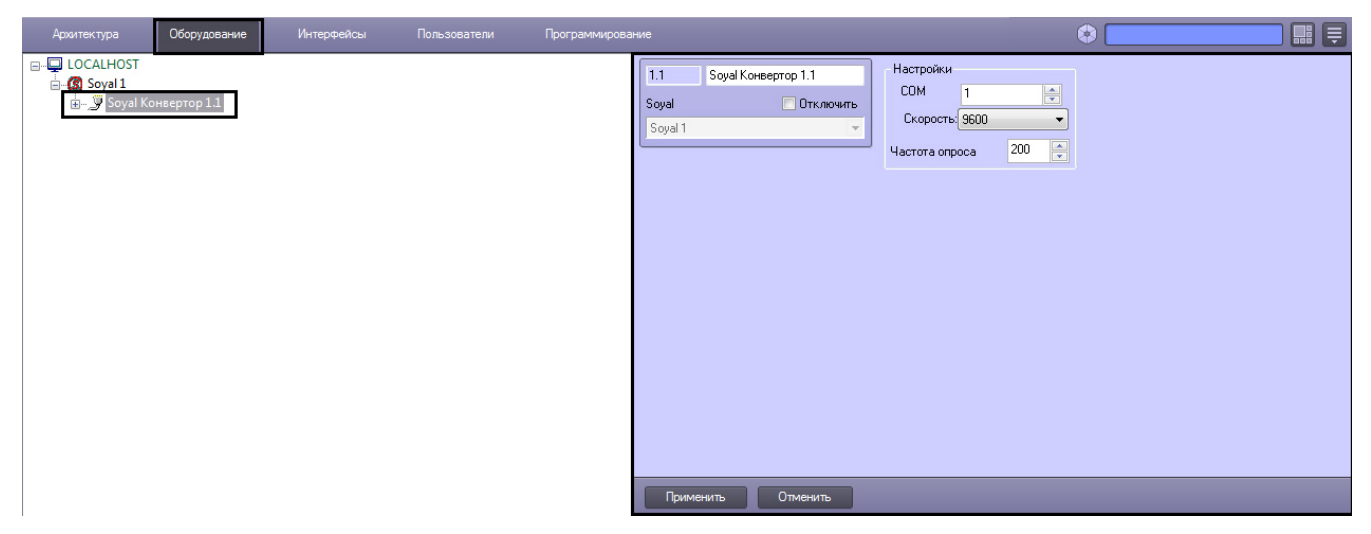

Для настройки конвертера *Soyal* необходимо выполнить следующие действия:

1. Перейти на панель настроек объекта **Soyal Конвертер**.

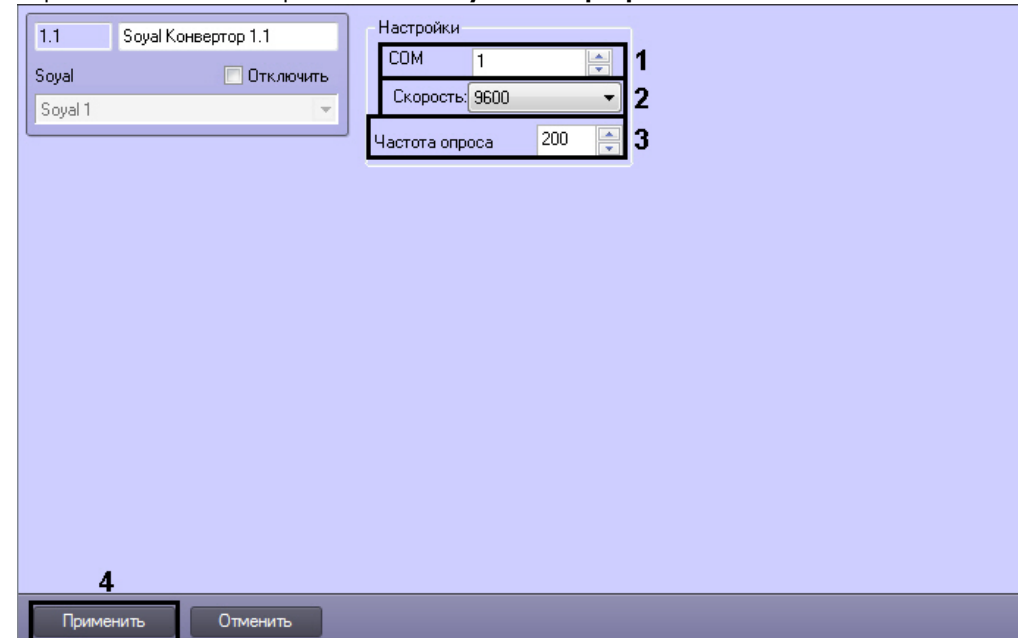

2. В поле **COM:** ввести с помощью кнопок **вверх-вниз** номер COM-порта подключения конвертера (**1**).

- 3. Из раскрывающегося списка **Скорость** выбрать скорость передачи данных по COM-порту (**2**).
- 4. В поле **Частота опроса (мс)** ввести с помощью кнопок **вверх-вниз** интервал опроса COM-порта в миллисекундах (**3**).
- 5. Для сохранения произведенных настроек в ПК *ACFA Intellect* нажать на кнопку **Применить** (**4**).

<span id="page-4-0"></span>Настройка конвертера *Soyal* завершена.

# **Настройка контроллера AR-716**

# <span id="page-4-1"></span>**Автоматическая настройка контроллера AR-716**

В программном комплексе *ACFA Intellect* настройка контроллера *AR-716* осуществляется на панели настроек объекта **AR-716**. Данный объект создается на базе объекта **Soyal Конвертер** на вкладке **Оборудование** диалогового окна **Настройка системы**.

![](_page_4_Picture_7.jpeg)

Для автоматической настройки контроллера *AR-716* необходимо выполнить следующие действия:

1. Перейти на панель настроек объекта **AR-716**.

![](_page_4_Picture_243.jpeg)

- 2. Из раскрывающегося списка **Адрес** выбрать адрес контроллера *AR-716* (**1**).
- 3. Версия подключенного устройства будет отображаться в поле **Версия:** (**2**).
- 4. Для пересылки конфигурации с контроллера *AR-716* на Сервер *Интеллект* нажать на кнопку **Переслать конфиг.** (**6**).
- 5. Для пересылки информации о картах доступа пользователей с Сервера *Интеллект* на контроллер нажать на кнопку **Переслать СПР** (**3**).
- 6. Для очистки информации о картах доступа пользователей нажать **Очистить СПР** (**4**).
- 7. Для получения времени, которое использует контроллер *AR-716* нажать на кнопку **Получить время** (**7**).
- 8. Для пересылки времени с Сервера *Интеллект* на контроллер нажать на кнопку **Синхронизировать время** (**8**)
- 9. . Для настройки соответствия между временными зонами контроллера и временными зонами Сервера *Интеллект* нажать на кнопку **Настроить временные зоны** (**9**).
	- a. В столбце **ВЗ Интеллект** необходимо выбрать временную зону на Сервере *Интеллект*, соответствующую временной зоне контроллера (**1**).

![](_page_5_Picture_136.jpeg)

b. Для подтверждения внесенных изменений нажать на кнопку **ОК** (**2**).

10. Для сохранения настроек в ПК *ACFA Intellect* нажать на кнопку **Применить** (**10**).

Настройка контроллера *AR-716* завершена.

# <span id="page-5-0"></span>**Ручная настройка контроллера AR-716**

Для настройки контроллера *AR-716* необходимо выполнить следующие действия:

1. Перейти на панель настроек объекта **AR-716**.

![](_page_5_Picture_137.jpeg)

- 2. В разделе **Дополнительные настройки** установить флажок напротив требуемых функций (**1**). Описание всех настроек контроллера *AR-716* приведено в документации производителя.
- 3. В разделе **Считыватели канала 1** выбрать дверные считыватели, подключенные к Каналу 1 (**2**).
- 4. В разделе **Считыватели канала 2** выбрать дверные считыватели, подключенные к Каналу 2 (**3**).
- 5. В разделе **Временные интервалы реле, 10мс** ввести время активности реле (время по умолчанию 5 секунд) (**4**).
- 6. Для записи настроек в контроллер *AR-716* нажать на кнопку **Переслать конфигурацию** (**5**).
- 7. Для сохранения настроек в ПК *ACFA Intellect* нажать на кнопку **Применить** (**5**).

Ручная настройка контроллера *AR-716* завершена.

## <span id="page-6-0"></span>**Настройка двери AR-716**

В программном комплексе *ACFA Intellect* настройка двери *AR-716* осуществляется на панели настроек соответствующего объекта. Данный объект создается на базе объекта **AR-716** на вкладке **Оборудование** диалогово го окна **Настройка системы**.

![](_page_6_Figure_5.jpeg)

Для настройки двери *AR-716* необходимо выполнить следующие действия:

1. Перейти на панель настроек объекта **Дверь AR-716**

![](_page_6_Picture_179.jpeg)

- 2. Из раскрывающегося списка **Адрес:** выбрать адрес двери *AR-716* (**1**).
- 3. Из раскрывающегося списка **Регион входа:** выбрать **Раздел**, соответствующий территории, расположенной со стороны выхода через считыватель (**2**).
- 4. Из раскрывающегося списка **Регион выхода:** выбрать **Раздел**, соответствующий территории, расположенной со стороны входа через считыватель (**3**).
- 5. Для сохранения настроек в ПК *ACFA Intellect* нажать на кнопку **Применить** (**4**).

<span id="page-6-1"></span>Настройка двери *AR-716* завершена.

# **Настройка группы AR-716**

В программном комплексе *ACFA Intellect* настройка группы *AR-716* осуществляется на панели настроек соответствующего объекта. Данный объект создается на базе объекта **AR-716** на вкладке **Оборудование** диалогово го окна **Настройка системы**.

![](_page_7_Picture_0.jpeg)

Для настройки группы *AR-716* необходимо выполнить следующие действия:

1. Перейти на панель настроек объекта **Группа AR-716**.

![](_page_7_Picture_151.jpeg)

- 2. Из раскрывающегося списка **Номер:** выбрать порядковый номер группы (**1**).
- 3. Из раскрывающегося списка **Уровень:** выбрать уровень приоритета группы (**2**).
- 4. Из раскрывающегося списка **Ссылка:** выбрать ссылку на связанную группу (**3**).
- 5. В разделе **Считыватели Канала 1** выбрать дверные считыватели, подключенные к Каналу 1 (**4**).
- 6. В разделе **Считыватели Канала 2** выбрать дверные считыватели, подключенные к Каналу 2 (**5**).
- 7. В разделе **Автономные считыватели** выбрать считыватель, подключенные к контроллеру (**6**).
- 8. Для сохранения настроек в ПК *ACFA Intellect* нажать на кнопку **Применить** (**7**).

<span id="page-7-0"></span>Настройка группы *AR-716* завершена.

# **Настройка реле AR-716**

В программном комплексе *ACFA Intellect* настройка реле *AR-716* осуществляется на панели настроек соответствующего объекта. Данный объект создается на базе объекта **AR-716** на вкладке **Оборудование** диалогово го окна **Настройка системы**.

![](_page_8_Picture_0.jpeg)

Для настройки реле *AR-716* необходимо выполнить следующие действия:

1. Перейти на панель настроек объекта **Реле AR-716**.

![](_page_8_Picture_93.jpeg)

- 2. Из раскрывающегося списка **Номер реле:** выбрать порядковый номер реле (**1**).
- 3. Для сохранения настроек в ПК *ACFA Intellect* нажать на кнопку **Применить** (**2**).

<span id="page-8-0"></span>Настройка реле *AR-716* завершена.

# **Настройка контроллера AR-721**

# <span id="page-8-1"></span>**Автоматическая настройка контроллера AR-721**

В программном комплексе *ACFA Intellect* настройка контроллера *AR-721* осуществляется на панели настроек объекта **AR-721**. Данный объект создается на базе объекта **Soyal Конвертер** на вкладке **Оборудование** диалогового окна **Настройка системы**.

![](_page_9_Picture_0.jpeg)

Для автоматической настройки контроллера *AR-721* необходимо выполнить следующие действия:

1. Перейти на панель настроек объекта **AR-721**.

![](_page_9_Picture_283.jpeg)

- 2. Из раскрывающегося списка **Адрес:** выбрать адрес контроллера *AR-721* (**1**).
- 3. Из раскрывающегося списка **Регион входа:** выбрать **Раздел**, соответствующий территории, расположенной со стороны входа через считыватель (**2**).
- 4. Из раскрывающегося списка **Регион выхода:** выбрать **Раздел**, соответствующий территории, расположенной со стороны выхода через считыватель (**3**).
- 5. Из раскрывающегося списка **Режим:** выбрать необходимый режим контроллера (**4**). Список доступных режимов приведен в таблице.

![](_page_9_Picture_284.jpeg)

![](_page_10_Picture_314.jpeg)

#### **Внимание!** Λ

Если выбран режим M6, то cвязь между Контроллером AR-721 и Сервером *Интеллект* не будет установлена.

- 6. Для настройки соответствия между временными зонами контроллера и временными зонами Сервера *Интеллект* нажать на кнопку **Настроить временные зоны** (**5**).
	- a. В столбце **ВЗ Интеллект** необходимо выбрать временную зону на Сервере *Интеллект*,

![](_page_10_Picture_315.jpeg)

![](_page_10_Picture_316.jpeg)

- b. Для подтверждения внесенных изменений нажать на кнопку **ОК** (**2**).
- 7. Для пересылки конфигурации с контроллера *AR-721* на Сервер *Интеллект* нажать на кнопку **Считать конфигурацию** (**6**).
- 8. Для пересылки информации о картах доступа пользователей с Сервера *Интеллект* на контроллер нажать на кнопку **Переслать СПР** (**8**).
- 9. Для перезагрузки контроллера нажать на кнопку **Перезагрузить** (**9**).
- 10. Для получения времени, которое использует контроллер *AR-716* нажать на кнопку **Получить время** (**10**).
- 11. Для пересылки времени с Сервера *Интеллект* на контроллер нажать на кнопку **Синхронизировать время** (**1 1**).
- 12. Для установки заводских настроек контроллера нажать на кнопку **По умолчанию** (**12**).
- 13. Для сохранения настроек в ПК *ACFA Intellect* нажать на кнопку **Применить** (**13**).

Настройка контроллера *AR-721* завершена.

# <span id="page-10-0"></span>**Ручная настройка контроллера AR-721**

Для настройки контроллера *AR-721* необходимо выполнить следующие действия:

1. Перейти на панель настроек объекта **AR-721**.

![](_page_11_Picture_193.jpeg)

- 2. В поле **Код под принуждением:** ввести код, используемый для открывания двери и одновременной отправки сообщения о помощи (**1**).
- 3. В поле **Мастер код:** ввести код, позволяющий программирование устройства (**2**).
- 4. В разделе **Базовые настройки** ввести время активации реле и время задержек (**4**).
- 5. В разделе **Расширенные настройки** выбрать необходимые настройки для контроллера (**5**). Подробное описание всех настроек приведено в документации производителя.
- 6. Для записи настроек в контроллер *AR-721* нажать на кнопку **Переслать конфигурацию** (**6**).

7. Для сохранения настроек в ПК *ACFA Intellect* нажать на кнопку **Применить** (**7**).

Ручная настройка контроллера *AR-721* завершена.

### <span id="page-11-0"></span>**Настройка контроллера AR-725**

### <span id="page-11-1"></span>**Автоматическая настройка контроллера AR-725**

В программном комплексе *ACFA Intellect* настройка контроллера *AR-725* осуществляется на панели настроек объекта **AR-725**. Данный объект создается на базе объекта **Soyal Конвертер** на вкладке **Оборудование** диалогового окна **Настройка системы**.

![](_page_11_Figure_11.jpeg)

Для автоматической настройки контроллера *AR-725* необходимо выполнить следующие действия:

1. Перейти на панель настроек объекта **AR-725**.

![](_page_12_Figure_0.jpeg)

- 2. Из раскрывающегося списка **Адрес:** выбрать адрес контроллера *AR-725* (**1**).
- 3. Из раскрывающегося списка **Вход в:** выбрать **Раздел**, соответствующий территории, расположенной со стороны входа через считыватель (**2**).
- 4. Из раскрывающегося списка **Выход из:** выбрать **Раздел**, соответствующий территории, расположенной со стороны выхода через считыватель (**3**).
- 5. Из раскрывающегося списка **Режим:** выбрать необходимый режим контроллера (**4**). Список доступных режимов приведен в таблице.

![](_page_12_Picture_486.jpeg)

- 6. Для пересылки конфигурации с контроллера *AR-725* на Сервер *Интеллект* нажать на кнопку **Считать конфигурацию** (**5**).
- 7. Для пересылки информации о картах доступа пользователей с Сервера *Интеллект* на контроллер нажать на кнопку **Переслать картотеку** (**6**).
- 8. Для получения времени, которое использует контроллер *AR-725* нажать на кнопку **Получить время** (**7**).
- 9. Для пересылки времени с Сервера *Интеллект* на контроллер нажать на кнопку **Синхронизировать время** (**8**)
- 10. Для настройки соответствия между временными зонами контроллера и временными зонами Сервера *Интеллект* . нажать на кнопку **Настроить временные зоны** (**9**).
	- a. В столбце **ВЗ Интеллект** необходимо выбрать временную зону на Сервере *Интеллект*,

соответствующую временной зоне контроллера (**1**).

![](_page_13_Picture_116.jpeg)

b. Для подтверждения внесенных изменений нажать на кнопку **ОК** (**2**). 11. Для сохранения настроек в ПК *ACFA Intellect* нажать на кнопку **Применить** (**10**).

Настройка контроллера *AR-725* завершена.

### <span id="page-13-0"></span>**Ручная настройка контроллера AR-725**

Для настройки контроллера *AR-725* необходимо выполнить следующие действия:

1. Перейти на панель настроек объекта **AR-725**.

![](_page_13_Picture_117.jpeg)

- 2. Установить флажок **Локальный язык** для отображения информации на панели контроллера на локальном языке (**1**).
- 3. Установить флажок **Автосброс антипассбэк** для автоматического сброса данных по Контролю Повторного Входа (**2**).
- 4. Установить флажок **Тревога просроченной карты** для инициирования тревоги при проходе пользователя по карте с истекшим сроком действия (**4**).
- 5. Из раскрывающегося списка **Функции порта RS 485** выбрать тип подключения через порт RS 485 (**5**).

#### **Внимание!** Λ

Для подключения контроллера AR-725 в Серверу *Интеллект* необходимо выбрать значение Host из раскрывающегося списка Функции порта RS 485.

- 6. В поле **Код под принуждением:** ввести код, используемый для открывания двери и одновременной отправки сообщения о помощи (**6**).
- 7. В поле **Мастер код:** ввести код, позволяющий программирование устройства (**7**).
- 8. В разделе **Базовые настройки порта** указать необходимые настройки для основного порта контроллера (**8**).
- 9. В разделе **Базовые настройки** указать необходимые настройки для считывателя Wiegand (**9**).
- 10. В разделе **Общие настройки времени** ввести нужные значения в соответствующие поля (**10**).
- 11. Для записи настроек в контроллер *AR-725* нажать на кнопку **Переслать конфигурацию** (**11**).
- 12. Для сохранения настроек в ПК *ACFA Intellect* нажать на кнопку **Применить** (**12**).

Ручная настройка контроллера *AR-725* завершена.

# <span id="page-14-0"></span>**Настройка контроллера AR-727**

# <span id="page-14-1"></span>**Автоматическая настройка контроллера AR-727**

В программном комплексе *ACFA Intellect* настройка контроллера *AR-727* осуществляется на панели настроек соответствующего объекта. Данный объект создается на базе объекта **Soyal Конвертер** на вкладке **Оборудование**  диалогового окна **Настройка системы**.

![](_page_14_Picture_11.jpeg)

Для автоматической настройки контроллера *AR-727* необходимо выполнить следующие действия:

1. Перейти на панель настроек объекта **AR-727**.

![](_page_14_Picture_234.jpeg)

- 2. Из раскрывающегося списка **Адрес:** выбрать адрес контроллера *AR-727* (**1**).
- 3. Из раскрывающегося списка **Регион входа:** выбрать **Раздел**, соответствующий территории, расположенной со стороны выхода через считыватель (**2**).
- 4. Из раскрывающегося списка **Регион выхода:** выбрать **Раздел**, соответствующий территории, расположенной со стороны входа через считыватель (**3**).
- 5. Из раскрывающегося списка **Режим:** выбрать необходимый режим контроллера (**4**). Список доступных режимов приведен в таблице.

![](_page_15_Picture_381.jpeg)

#### **Внимание!** Δ

Если выбран режим M6, то cвязь между Контроллером AR-727 и Сервером *Интеллект* не будет установлена.

- 6. Для настройки соответствия между временными зонами контроллера и временными зонами Сервера *Интеллект* нажать на кнопку **Настроить временные зоны** (**5**).
- 7. В столбце **ВЗ Интеллект** необходимо выбрать временную зону на Сервере *Интеллект*, соответствующую временной зоне контроллера (**1**).

![](_page_15_Picture_382.jpeg)

- 8. Для подтверждения внесенных изменений нажать на кнопку **ОК** (**2**).
- 9. Для пересылки конфигурации с контроллера *AR-727* на Сервер *Интеллект* нажать на кнопку **Считать конфигурацию** (**6**).
- 10. Для пересылки информации о картах доступа пользователей с Сервера *Интеллект* на контроллер нажать на кнопку **Переслать данные доступа** (**7**).
- 11. Для перезагрузки контроллера нажать на кнопку **Перезагрузить** (**8**).
- 12. Для получения времени, которое использует контроллер *AR-727* нажать на кнопку **Получить время** (**9**).
- 13. Для пересылки времени с Сервера *Интеллект* на контроллер нажать на кнопку **Синхронизировать время** (**1**
- 14. Для установки заводских настроек контроллера нажать на кнопку **Установить по умолчанию** (**11**). **0**).
- 15. Для сохранения настроек в ПК *ACFA Intellect* нажать на кнопку **Применить** (**12**).

Автоматическая настройка контроллера *AR-727* завершена.

### <span id="page-16-0"></span>**Ручная настройка контроллера AR-727**

Для настройки контроллера *AR-727* необходимо выполнить следующие действия:

1. Перейти на панель настроек объекта **AR-727**.

![](_page_16_Picture_210.jpeg)

- 2. В поле **Код под принуждением:** ввести код, используемый для открывания двери и одновременной отправки сообщения о помощи (**1**).
- 3. В поле **Мастер код:** ввести код, позволяющий программирование устройства (**2**).
- 4. В разделе **Базовые настройки** ввести время активации реле и время задержек (**4**). 5. В разделе **Расширенные настройки** выбрать необходимые настройки для контроллера (**5**). Подробное
- 6. Для записи настроек в контроллер *AR-727* нажать на кнопку **Переслать конфигурацию** (**6**). описание всех настроек приведено в документации производителя.
- 7. Для сохранения настроек в ПК *ACFA Intellect* нажать на кнопку **Применить** (**7**).

<span id="page-16-1"></span>Ручная настройка контроллера *AR-727* завершена.

# **Настройка сетевого контроллера AR-716E**

### <span id="page-16-2"></span>**Автоматическая настройка сетевого контроллера AR-716E**

В программном комплексе *ACFA Intellect* настройка сетевого контроллера *AR-716E* осуществляется на панели настроек объекта **AR-716E**. Данный объект создается на базе объекта **Soyal** на вкладке **Оборудование** диалогового окна **Настройка системы**.

![](_page_17_Picture_0.jpeg)

Для автоматической настройки сетевого контроллера *AR-716E* необходимо выполнить следующие действия:

1. Перейти на панель настроек объекта **AR-716E**.

![](_page_17_Picture_213.jpeg)

- 2. В поле **IP:** ввести IP-адрес контроллера (**1**).
- 3. В поле **Ethernet:** указать номер порта подключения Сервера *Интеллект* к контроллеру (**2**).
- 4. Из раскрывающегося списка **Адрес:** выбрать адрес контроллера (**3**).
- 5. Для пересылки конфигурации с контроллера *AR-716E* на Сервер *Интеллект* нажать на кнопку **Переслать конфиг.** (**7**).
- 6. Для пересылки информации о картах доступа пользователей с Сервера *Интеллект* на контроллер нажать на кнопку **Переслать СПР** (**5**).
- 7. Для очистки информации о картах доступа пользователей нажать **Очистить СПР** (**6**).
- 8. Для получения времени, которое использует контроллер *AR-716* нажать на кнопку **Получить время** (**8**).
- 9. Для пересылки времени с Сервера *Интеллект* на контроллер нажать на кнопку **Синхронизировать время** (**9**)
- 10. Для настройки соответствия между временными зонами контроллера и временными зонами Сервера *Интеллект* . нажать на кнопку **Настроить временные зоны** (**10**).
	- a. В столбце **ВЗ Интеллект** необходимо выбрать временную зону на Сервере *Интеллект*, соответствующую временной зоне контроллера (**1**).

![](_page_18_Picture_226.jpeg)

- b. Для подтверждения внесенных изменений нажать на кнопку **ОК** (**2**).
- 11. Для сохранения настроек в ПК *ACFA Intellect* нажать на кнопку **Применить** (**10**).

Настройка контроллера *AR-716E* завершена.

### <span id="page-18-0"></span>**Ручная настройка сетевого контроллера AR-716E**

Для настройки сетевого контроллера *AR-716E* необходимо выполнить следующие действия:

1. Перейти на панель настроек объекта **AR-716E**.

![](_page_18_Figure_7.jpeg)

- 2. В разделе **Дополнительные настройки** установить флажок напротив требуемых функций (**1**). Описание всех настроек контроллера *AR-716* приведено в документации производителя.
- 3. В разделе **Считыватели канала 1** выбрать дверные считыватели, подключенные к Каналу 1 (**2**).
- 4. В разделе **Считыватели канала 2** выбрать дверные считыватели, подключенные к Каналу 2 (**3**).
- 5. В разделе **Временные интервалы реле, 10мс** ввести время активности реле (время по умолчанию 5 секунд) (**4**).
- 6. Для записи настроек в контроллер *AR-716* нажать на кнопку **Переслать конфигурацию** (**5**).
- 7. Для сохранения настроек в ПК *ACFA Intellect* нажать на кнопку **Применить** (**5**).
- <span id="page-18-1"></span>Ручная настройка контроллера *AR-716E* завершена.

### **Настройка двери AR-716E**

В программном комплексе *ACFA Intellect* настройка двери *AR-716E* осуществляется на панели настроек соответствующего объекта. Данный объект создается на базе объекта **AR-716E** на вкладке **Оборудование** диалогов ого окна **Настройка системы**.

![](_page_19_Picture_1.jpeg)

Для настройки двери *AR-716E* необходимо выполнить следующие действия:

1. Перейти на панель настроек объекта **Дверь AR-716E**.

![](_page_19_Picture_151.jpeg)

- 2. Из раскрывающегося списка **Адрес:** выбрать адрес двери *AR-716E* (**1**).
- 3. Из раскрывающегося списка **Регион входа:** выбрать **Раздел**, соответствующий территории, расположенной со стороны выхода через считыватель (**2**).
- 4. Из раскрывающегося списка **Регион выхода:** выбрать **Раздел**, соответствующий территории, расположенной со стороны входа через считыватель (**3**).
- 5. Для сохранения настроек в ПК *ACFA Intellect* нажать на кнопку **Применить** (**4**).

<span id="page-19-0"></span>Настройка двери *AR-716E* завершена.

# **Настройка реле AR-716E**

В программном комплексе *ACFA Intellect* настройка реле *AR-716E* осуществляется на панели настроек соответствующего объекта. Данный объект создается на базе объекта **AR-716E** на вкладке **Оборудование** диалогов ого окна **Настройка системы**.

![](_page_20_Picture_0.jpeg)

Для настройки реле *AR-716E* необходимо выполнить следующие действия:

1. Перейти на панель настроек объекта **Реле AR-716E**.

![](_page_20_Picture_88.jpeg)

- 2. Из раскрывающегося списка **Номер реле:** выбрать порядковый номер реле (**1**).
- 3. Для сохранения настроек в ПК *ACFA Intellect* нажать на кнопку **Применить** (**2**).

Настройка реле *AR-716E* завершена.

# <span id="page-20-0"></span>**Настройка группы AR-716E**

В программном комплексе *ACFA Intellect* настройка группы *AR-716E* осуществляется на панели настроек соответствующего объекта. Данный объект создается на базе объекта **AR-716E** на вкладке **Оборудование** диалогов ого окна **Настройка системы**.

![](_page_21_Picture_0.jpeg)

Для настройки группы *AR-716E* необходимо выполнить следующие действия:

1. Перейти на панель настроек объекта **Группа AR-716E**.

![](_page_21_Picture_154.jpeg)

- 2. Из раскрывающегося списка **Номер:** выбрать порядковый номер группы (**1**).
- 3. Из раскрывающегося списка **Уровень:** выбрать уровень приоритета группы (**2**).
- 4. Из раскрывающегося списка **Ссылка:** выбрать ссылку на связанную группу (**3**).
- 5. В разделе **Считыватели Канала 1** выбрать дверные считыватели, подключенные к Каналу 1 (**4**).
- 6. В разделе **Считыватели Канала 2** выбрать дверные считыватели, подключенные к Каналу 2 (**5**).
- 7. В разделе **Автономные считыватели** выбрать считыватель, подключенные к контроллеру (**6**).
- 8. Для сохранения настроек в ПК *ACFA Intellect* нажать на кнопку **Применить** (**7**).

<span id="page-21-0"></span>Настройка группы *AR-716E* завершена.

# **Настройка входа AR-716Е**

В программном комплексе *ACFA Intellect* настройка входа *AR-716Е* осуществляется на панели настроек соответствующего объекта. Данный объект создается на базе объекта **AR-716Е Вход** на вкладке **Оборудование** диа логового окна **Настройка системы**.

![](_page_22_Picture_0.jpeg)

Для настройки входа *AR-716Е* необходимо выполнить следующие действия:

1. Перейти на панель настроек объекта **AR-716Е Вход**.

![](_page_22_Picture_95.jpeg)

- 2. Из раскрывающегося списка **Номер:** выбрать порядковый номер входа (**1**).
- 3. Для сохранения настроек в ПК *ACFA Intellect* нажать на кнопку **Применить** (**2**).

Настройка входа *AR-716Е* завершена.

# <span id="page-22-0"></span>**Настройка сетевого контроллера AR-725E**

# <span id="page-22-1"></span>**Автоматическая настройка сетевого контроллера AR-725Е**

В программном комплексе *ACFA Intellect* настройка сетевого контроллера *AR-725Е* осуществляется на панели настроек объекта **AR-725Е**. Данный объект создается на базе объекта **Soyal** на вкладке **Оборудование** диалогового окна **Настройка системы**.

![](_page_23_Picture_486.jpeg)

Для автоматической настройки сетевого контроллера *AR-725Е* необходимо выполнить следующие действия:

- Общие настройки времени<br>Tag hold, 10ms: <mark>500</mark> стройки  $\sqrt{1.1}$ AR-725E 1 1 Agpec: 1  $\overline{\phantom{a}}$ 玉 Arming pulse, 10ms: 500 Soyal П Отключить  $\overline{2}$ Вход в: Раздел 1.1  $\overline{\phantom{a}}$ Ξ Arming Delay, sec: 5 Soval 1  $\overline{\phantom{a}}$ Выход из: Раздел 1.2  $\overline{\phantom{0}}$ 目 Alarm Delay, sec: 5  $\blacktriangledown$ Регион Режим: М8 л Ξ Alarm Relay, 10ms; 500 Версия: Тревога срока Лок, язык Etherr действия карты Автосброс ант  $\overline{0}$  $\overline{0}$  $\overline{0}$  $\overline{0}$ Порт:  $IP:$ 1621 클 5 6 Disable WG0 and WG1 signal output Коды Управление RS 485 port functions: Host  $\blacktriangledown$ Мастер: Под принужд.: Считать конфиг Базовые настройки порта 골 Переслать Door Relay Time, 10ms: 500 Ξ конфиг. Door close delay Time, 10ms: 500  $\overline{\phantom{a}}$ Door close delay Time, 10ms: 500 를 ⊡ Расш. настройки 0: Расш. настройки 1 Переслать Расш. настройки 0 Расш. настройки 1 R Enable Door relay **CNP** Включить АПБ  $\Box$ Включить АПБ Enable Door relay active in Auto TZ г Is Entry for APB г г Is Entry for APB Получить active in Auto TZ Enable Stop Alarm n Forced Open Alarm Forced Open Alarm г время п г Enable Stop Alarm г Enable Free Tag Enable RTS Enable RTS Г Enable Free Tag г г Switch relay to wg Синхр. 10 Skip PIN check Skip PIN check Г г Enable auto время г Enable auto п disarmed TZ(62) Auto Locking Auto Locking г disarmed TZ(62) Настроить 11 Inhibit Key pad Time Attendance г Time Attendance Inhibit Key pad врем. зонь  $12$ Применить Отменить
- 1. Перейти на панель настроек объекта **AR-725Е**.

- 2. Из раскрывающегося списка **Адрес:** выбрать адрес контроллера *AR-725Е* (**1**).
- 3. Из раскрывающегося списка **Вход в:** выбрать **Раздел**, соответствующий территории, расположенной со стороны входа через считыватель (**2**).
- 4. Из раскрывающегося списка **Выход из:** выбрать **Раздел**, соответствующий территории, расположенной со стороны выхода через считыватель (**3**).
- 5. Из раскрывающегося списка **Режим:** выбрать необходимый режим контроллера (**4**). Список доступных режимов приведен в таблице.

![](_page_23_Picture_487.jpeg)

![](_page_24_Picture_230.jpeg)

6. В поле **IP:** ввести IP-адрес контроллера (**5**).

7. В поле **Порт:** указать номер порта подключения Сервера *Интеллект* к контроллеру (**6**).

- 8. Для пересылки конфигурации с контроллера *AR-725Е* на Сервер *Интеллект* нажать на кнопку **Считать конфигурацию** (**7**).
- 9. Для пересылки информации о картах доступа пользователей с Сервера *Интеллект* на контроллер нажать на кнопку **Переслать СПР** (**8**).
- 10. Для получения времени, которое использует контроллер *AR-725Е* нажать на кнопку **Получить время** (**9**). 11. Для пересылки времени с Сервера *Интеллект* на контроллер нажать на кнопку **Синхронизировать время** (**1**
- **0**).
- 12. Для настройки соответствия между временными зонами контроллера и временными зонами Сервера *Интеллект* нажать на кнопку **Настроить временные зоны** (**11**).
	- a. В столбце **ВЗ Интеллект** необходимо выбрать временную зону на Сервере *Интеллект*, соответствующую временной зоне контроллера (**1**).

![](_page_24_Picture_231.jpeg)

- b. Для подтверждения внесенных изменений нажать на кнопку **ОК** (**2**).
- 13. Для сохранения настроек в ПК *ACFA Intellect* нажать на кнопку **Применить** (**12**).

<span id="page-24-0"></span>Настройка контроллера *AR-725Е* завершена.

# **Ручная настройка сетевого контроллера AR-725Е**

Для настройки сетевого контроллера *AR-725Е* необходимо выполнить следующие действия:

1. Перейти на панель настроек объекта **AR-725Е**.

![](_page_25_Figure_0.jpeg)

- 2. Установить флажок **Локальный язык** для отображения информации на панели контроллера на локальном языке (**1**).
- 3. Установить флажок **Автосброс антипассбэк** для автоматического сброса данных по Контролю Повторного Входа (**2**).
- 4. Установить флажок **Тревога просроченной карты** для инициирования тревоги при проходе пользователя по карте с истекшим сроком действия (**4**).
- 5. Из раскрывающегося списка **Функции порта RS 485** выбрать тип подключения через порт RS 485 (**5**).

#### **Внимание!** 灬

Для подключения контроллера *AR-725Е* в Серверу *Интеллект* необходимо выбрать значение Host из раскрывающегося списка Функции порта RS 485.

- 6. В поле **Код под принуждением:** ввести код, используемый для открывания двери и одновременной отправки сообщения о помощи (**6**).
- 7. В поле **Мастер код:** ввести код, позволяющий программирование устройства (**7**).
- 8. В разделе **Базовые настройки порта** указать необходимые настройки для основного порта контроллера (**8**).
- 9. В разделе **Базовые настройки** указать необходимые настройки для считывателя Wiegand (**9**).
- 10. В разделе **Общие настройки времени** ввести нужные значения в соответствующие поля (**10**).
- 11. Для записи настроек в контроллер *AR-725Е* нажать на кнопку **Переслать конфигурацию** (**11**).
- 12. Для сохранения настроек в ПК *ACFA Intellect* нажать на кнопку **Применить** (**12**).

<span id="page-25-0"></span>Ручная настройка контроллера *AR-725Е* завершена.

# **Предоставление доступа в ПК ACFA Intellect**

Для предоставления доступа в ПК *ACFA Intellect* с модулем интеграции *Soyal* необходимо использовать интерфейсный модуль Служба Пропускного режима.

Для настройки предоставления доступа необходимо выполнить следующие действия:

- 1. Открыть интерфейсный модуль **Служба Пропускного Режима**. Сведения по настройке и работе с интерфейсным модулем **Служба Пропускного** Режима приведены в документе [Руководство по настройке и](https://doc.axxonsoft.com/confluence/pages/viewpage.action?pageId=119832667) [работе с модулем Служба Пропускного Режима](https://doc.axxonsoft.com/confluence/pages/viewpage.action?pageId=119832667)*.*
- 2. Перейти на панель **Настройки пользователя**. Подробная информация о работе с панелью **Настройки пользователя** приведена в разделе [Работа с пользователями](https://doc.axxonsoft.com/confluence/pages/viewpage.action?pageId=119833104) в документе [Руководство по настройке и работе](https://doc.axxonsoft.com/confluence/pages/viewpage.action?pageId=119832667) [с модулем Служба Пропускного Режима](https://doc.axxonsoft.com/confluence/pages/viewpage.action?pageId=119832667)*.*
- 3. Перейти на вкладку **Дополнительно** на панели **Настройка пользователя**.

![](_page_26_Picture_116.jpeg)

4. Из раскрывающегося списка **Тип доступа Soyal** выбрать требуемое значение для пользователя. Если никакой значение не выбрано, то доступ пользователю на будет предоставлен.

Для сохранения настроек в ПК *ACFA Intellect* нажать на кнопку **Сохранить** (**2**).

<span id="page-26-0"></span>Настройка предоставления доступа пользователю завершена.

# **Работа с модулем интеграции Soyal**

# <span id="page-26-1"></span>**Общие сведения о работе с модулем интеграции Soyal**

Для работы с модулем *Soyal* используются следующие интерфейсные объекты:

- 1. **Карта**;
- 2. **Протокол событий**;
- 3. **Служба пропускного режима**.

Сведения по настройке данных интерфейсных объектов приведены в документах [Программный комплекс Интеллект:](https://doc.axxonsoft.com/confluence/pages/viewpage.action?pageId=83500164) [Руководство Администратора](https://doc.axxonsoft.com/confluence/pages/viewpage.action?pageId=83500164) и [Руководство по настройке и работе с модулем Служба пропускного режима](https://doc.axxonsoft.com/confluence/pages/viewpage.action?pageId=119832667).

Работа с интерфейсными объектами подробно описана в документе [Программный комплекс Интеллект: Руководство](https://doc.axxonsoft.com/confluence/pages/viewpage.action?pageId=83499967) [Оператора](https://doc.axxonsoft.com/confluence/pages/viewpage.action?pageId=83499967)*.*

# <span id="page-26-2"></span>**Управление контроллером AR-725**

Управление контроллером *AR-725* и *AR-725Е* осуществляется в интерактивном окне **Карта** с использованием функционального меню объектов **AR-725** и **AR-725Е** соответственно.

![](_page_26_Picture_117.jpeg)

Описание команд функционального меню объекта **AR-725** приведено в таблице.

![](_page_27_Picture_174.jpeg)

# <span id="page-27-0"></span>**Управление контроллером AR-727 и AR-721**

Управление контроллером *AR-727 и AR-721* осуществляется в интерактивном окне **Карта** с использованием функционального меню объектов **AR-727** и **AR-721** соответственно.

![](_page_27_Picture_175.jpeg)

Описание команд функционального меню объекта **AR-727** приведено в таблице.

![](_page_27_Picture_176.jpeg)

#### **Примечание.** ➀

Команды функционального меню объекта *AR-721* полностью идентичны командам объекта *AR-727*.

# <span id="page-28-0"></span>**Управление реле AR-716 и AR-716E**

Управление реле *AR-716* и *AR-716E* осуществляется в интерактивном окне **Карта** с использованием функционального меню объектов **AR-716** и **AR-716E** соответственно.

# Pene AR-716E 1.1.1[1.1.1]

Включить реле Выключить реле

Описание команд функционального меню объекта **Реле AR-716** приведено в таблице.

![](_page_28_Picture_55.jpeg)